## SC Joystick Mapper Quick Reference Guide V 2.0

20140630 – Cassini ChangeLog: see ReadMe.txt

Disclaimer: Usual stuff – no warranty whatsoever.. Freeware – made for the SC community Hope it helps and does not suck. Have fun in the verse …

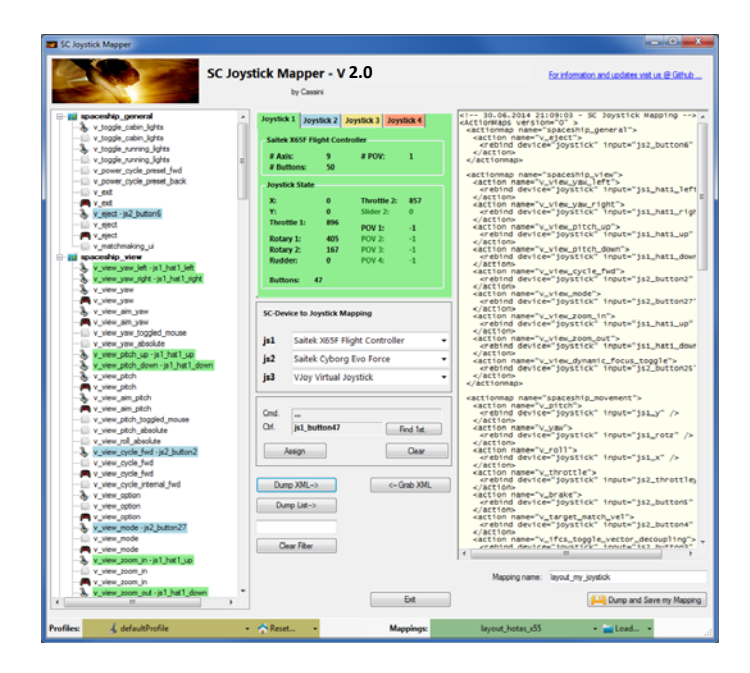

# Updating from V 1.x to V 2.0:

- As the action list taken from the game assets (GameData.pak) You have to manually remove the 'defaultProfile.xml' file if it exists in the same folder as the program file. If the program finds it there it is taken before the one from the game (which is may be not what you wanted)
- You may however use this priority for any purpose i.e. place a defaultProfile.xml file in the program directory and it will be taken as action list

# Workflow

- $\bullet$ Connect the joystick devices to the PC
- $\bullet$ Start from scratch or load an existing map from a file
- $\bullet$ Make or refine mappings
- $\bullet$ Save the new map to an XML file
- $\bullet$ Use it in the game:  $e.g.$  pp\_rebindkeys C:\maps\layout\_my\_joystick
- $\bullet$  V 2.0: You may load and save the map directly from your game folders so next time you just use pp rebindkeys layout my joystick

Note: the predefined actions are the ones found in the AC game default profile – it is likely that some of them will not work at all as the game is not finished. There is no proper description for which one does what – you may get help in SC Forums.

As I had my issues with missiles here a finding..

To reallocate the missile fire command you should map the following 2 actions to the same joystick button:

- •*v\_target\_missile\_lock\_selected*
- •*v\_weapon\_launch\_missile*

BTW: if you copy e.g. "pp\_rebindkeys C:\maps\layout\_my\_joystick" from notepad you may use Ctrl-V to paste it in-game into the console – saves you some typing…

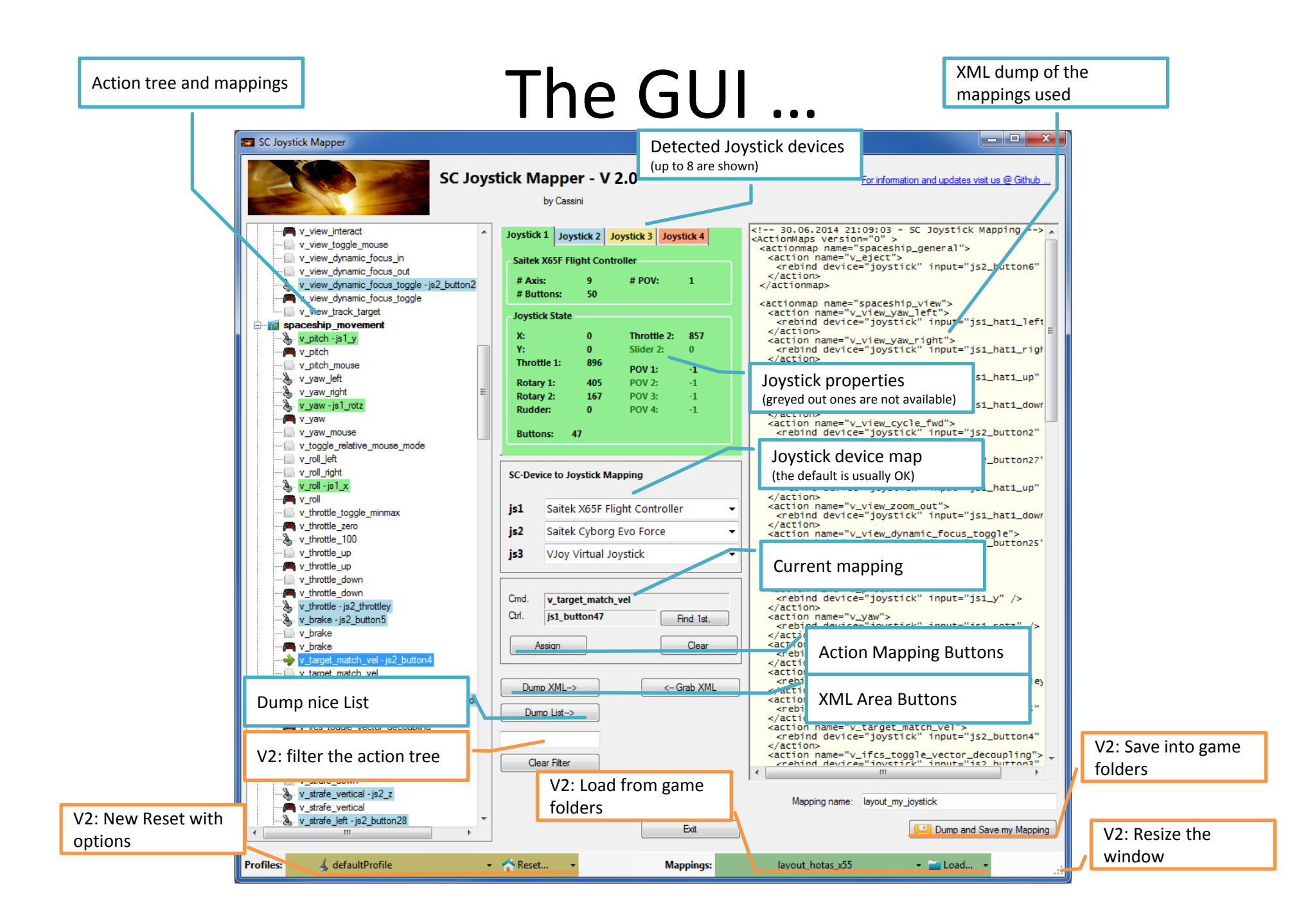

# The Joystick Area…

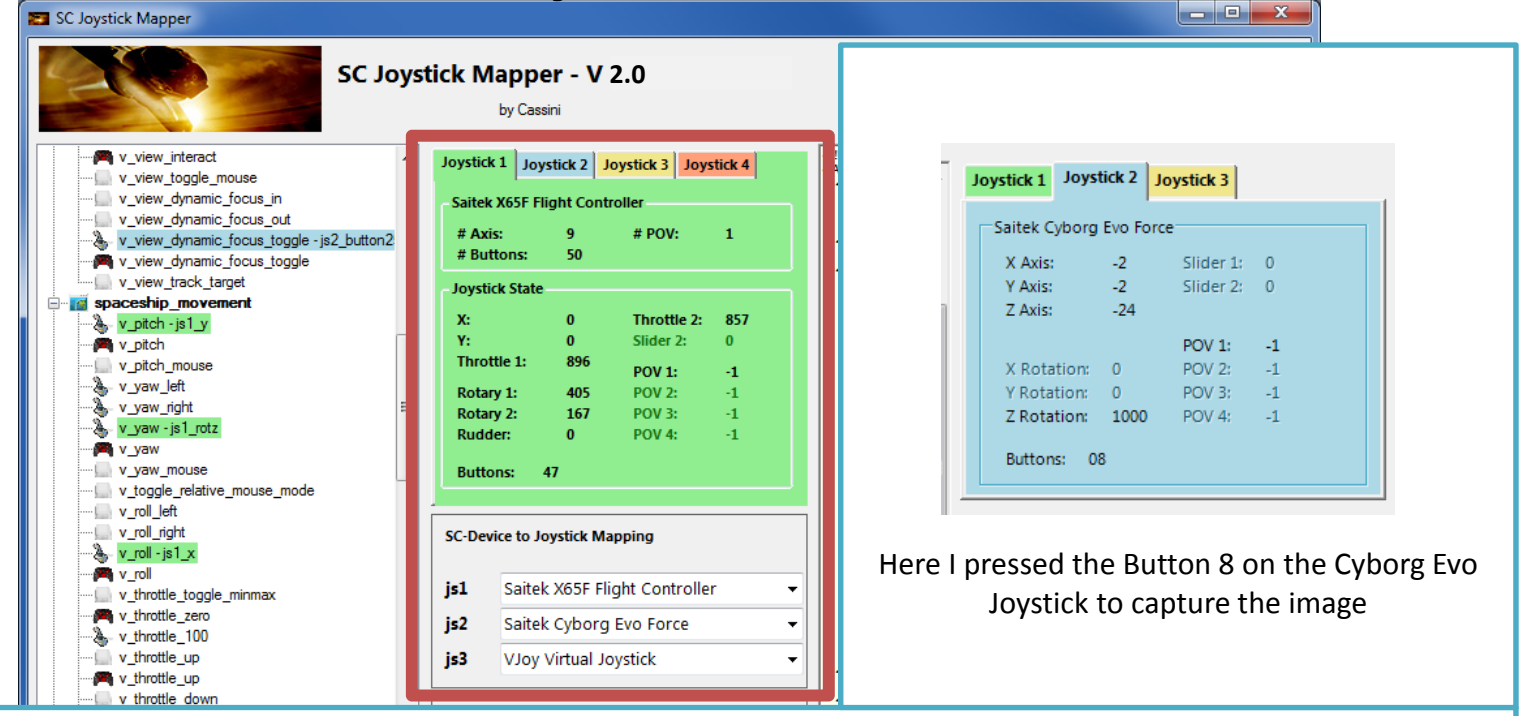

The tabs represent the joystick devices found connected to the PC also the number 1..8 shows the order the PC reports them which is crucial to the mapping as this will result in the js 1, js 2.. Names used to build the command name. The elements are the ones the joystick seems to support – greyed ones are not available for this device.

The *SC-Device to Joystick Mapping* can be used if the default assignment "Joystick 1 -> js\_1" does not match what the CryEngine is using. – Usually the default should work. You may only remap js1..js3 - 4..8 will remain as detected.

Just hit any button, Axis and see how things are changing.

# The Action Tree …

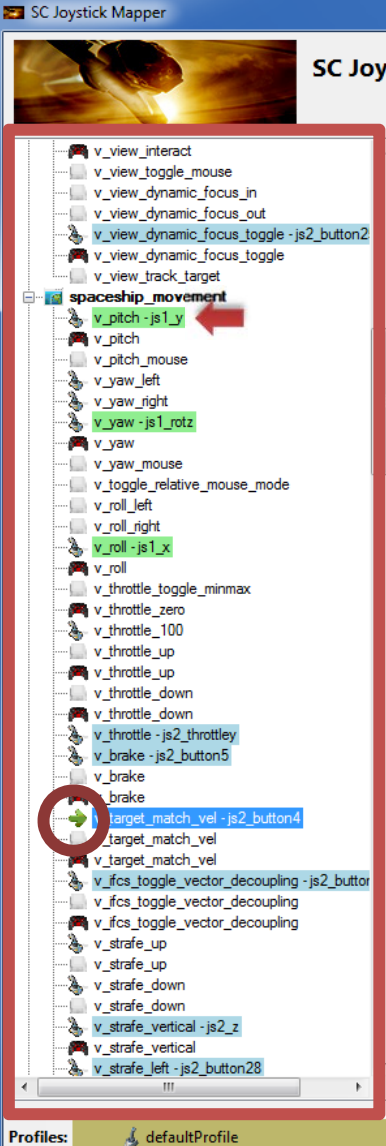

The tree is initially built from the known actions which are grouped along 'actionmaps' e.g. '*spaceship\_movement*. Each action is either a predefined joystick or keyboard action – this is given by the SC default profile.

 $\begin{array}{c|c|c|c|c} \hline \multicolumn{1}{c|}{\textbf{}} & \multicolumn{1}{c|}{\textbf{}} & \multicolumn{1}{c|}{\textbf{}} & \multicolumn{1}{c|}{\textbf{}} & \multicolumn{1}{c|}{\textbf{}} \end{array}$ 

By 'rebinding' or mapping and action with a different controls one does **replace** the default one i.e. overwriting keyboard actions will result in not having them available on the keyboard once you load the map in the game!

However no damage is done! This mapping is only valid until you exit the game or type *pp\_rebindkeys* without a name

If actions are mapped (as shown) the color indicates to which joystick the mapping goes.

*v\_pitch – is1\_v\_then means that the action v\_pitch (joystick per* default) is rebound to the joystick 1 (green) and there the Y-axis control.

If the background is white - there is no current mapping given. Unmapped actions are ignored.

Click on any action to make it the used action in the mapping area. Once selected it is marked with the green arrow.v ta

# The Mapping Area…

**RAD X** 

SC Joystick Mapper

Whenever you click on an action in the Action Tree it is copied into Cmd. and can be mapped to a Control.

The Control (Ctrl.) is the last joystick item you activated on the currently shown joystick tab. I.e. if you want to map it for a control on the second joystick you have to select the "Joystick 2" Tab first.

Once you have a mapping that should be used, hit the "Assign" button.

The new mapping will be shown in the Action Tree – where it gets the back color of the joystick it is assigned to.

V2: To make any axis a Throttle axis – check the 'Throttle' box ! It is often the Z-Axis but the Rhino has it e.g. on js2 y. If you do so the control assigned in changed to a throttle control (here js1\_throttlez)

To clear a mapping – select it in the ActionTree and Click "Clear" - it gets a neutral color and no control in the ActionTree – it is now unmapped.

You may use "Find 1<sup>st</sup>" to find the first action where the currently shown Ctrl. (js1\_z or if checked as shown js1\_throttlez) is mapped.

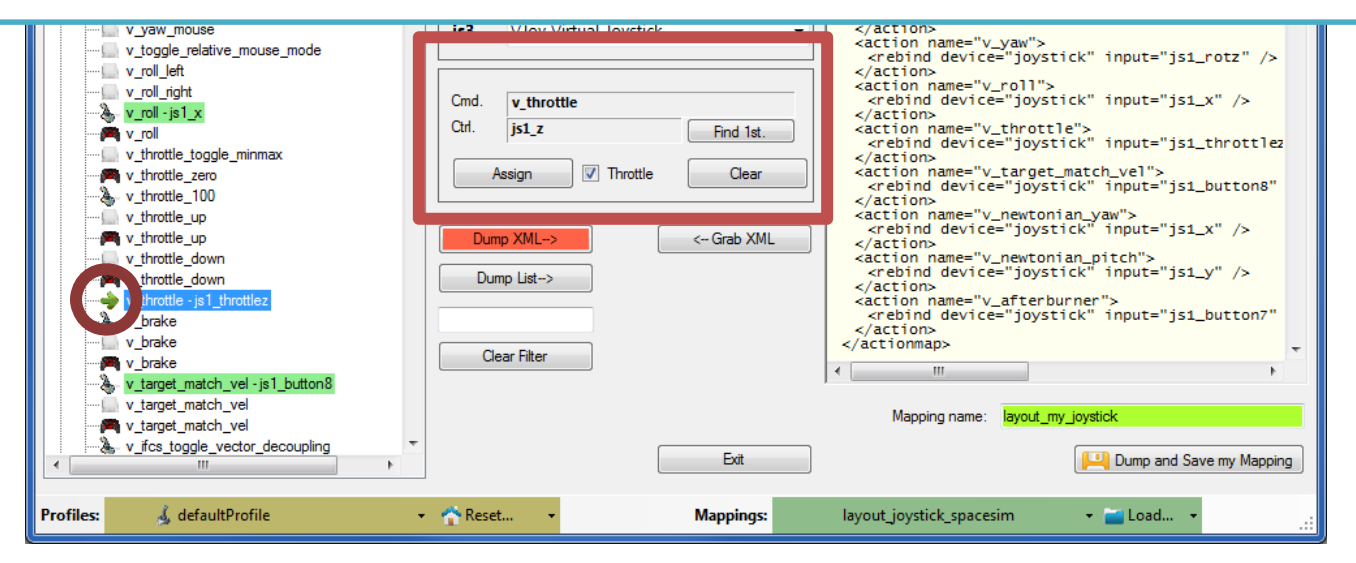

### The XML Area…

#### SC Joystick Mapper

Mappings are sent to the game using XML formatted files. The XML Area is where you may find the mapping after hitting the 'Dump' button.

Rightclick opens a menu where you may choose from:

Copy, Paste, PasteAll, Select All, Open…, Save As…

The usage is rather common here. Once you dumped the mapping you want to "Save" it as "filename.xml" somewhere.

To refine any mapping "Open" the file – the content is shown in the XML Area, then "Grab" it into the ActionTree.

Once the refinement is finished – again Save it to a file.

Load and Save much easier … read V2 Feature pages

v\_target\_match\_vel v\_target\_match\_vel

& v\_strafe\_up

v\_strafe\_up

& v\_strafe\_down v strafe down v strafe vertical - js2 z

v\_strafe\_vertical v strafe left - js2 button28

**Profiles:** 

v\_ifcs\_toggle\_vector\_decoupling - js2\_but

v ifcs toggle vector decoupling

v\_ifcs\_toggle\_vector\_decoupling

& defaultProfile

Note: only use properly formatted ActionMaps here. The program may just break if it encounters something unexpected!

Dump XML->

Dump List->

Clear Filter

Reset..

<- Grab XML

Exit

**Mappings:** 

layout\_hotas\_x55

#### $\begin{array}{c|c|c|c|c} \hline \multicolumn{1}{c|}{\mathbf{0}} & \multicolumn{1}{c|}{\mathbf{X}} \end{array}$ For information and updates visit us @ Github.  $-20.06.2014.21109103 - 50.1005$  tick Manning  $-5$ . ..<br>ActionMaps version="0" : <actionmap name="spaceship\_general"> <action name="v\_eject"> caction name= v\_eject ><br><rebind device="joystick" input="js2\_button6"  $\frac{2}{\sqrt{3}}$ </actionmap> <actionmap name="spaceship\_view"><br><action name="v\_view\_yaw\_left"> krebind device="joystick" input="js1\_hat1\_left  $z/$ actions <action name="v\_view\_yaw\_right"> <rebind device="joystick" input="js1\_hat1\_right>  $z/artions$ xaction name="v\_view\_pitch\_up"><br>xection name="v\_view\_pitch\_up"><br>xrebind device="iovstick" input="is1\_hat1\_up"  $\epsilon$ /actions </action<br><action name="v\_view\_pitch\_down"><br><rebind device="iovstick" input="is1 hat1 down  $\langle$ /action> xaction name="v\_view\_cycle\_fwd"><br>xrebind device="joystick" input="js2\_button2"  $\epsilon$ /actions xaction name="v\_view\_mode"><br>xrebind device="joystick" input="js2\_button27"  $\epsilon$ /action> xaction name="v\_view\_zoom\_in"><br>xaction name="v\_view\_zoom\_in"><br>xrebind device="iovstick" input="is1\_hat1\_up"  $\epsilon$ /action> <action name="v\_view\_zoom\_out"> <rebind device="joystick" input="js1\_hat1\_dowr  $z/artions$ <action name="v\_view\_dynamic\_focus\_toggle"> <rebind device="joystick" input="js2\_button25"  $z/$ actions </actionman> <actionmap name="spaceship\_movement"> <action name="v pitch"> krebind device="joystick" input="js1\_y" />  $\frac{2}{\sqrt{3}}$ </action="v\_yaw"></action="v\_yaw"></action="v\_yaw"></action="v="v="v="v="v=""+  $\epsilon$ /action> xaction name="v\_roll"><br>xrebind device="joystick" input="js1\_x" />  $\epsilon$ /actions xaction name="v\_throttle"><br>xaction name="v\_throttle"><br>xrebind device="joystick" input="js2\_throttley  $\frac{2}{\sqrt{2}}$ <action name="v\_brake"> <rebind device="joystick" input="js2\_button5"  $z/$ actions <action name="v\_target\_match\_vel"> <rebind device="joystick" input="js2\_button4"  $z/arithons$ </action name="v\_ifcs\_toggle\_vector\_decoupling"></action name="v\_ifcs\_toggle\_vector\_decoupling"> Mapping name: layout\_my\_joystick Dump and Save my Mapping

- Load...

### The XML Area…

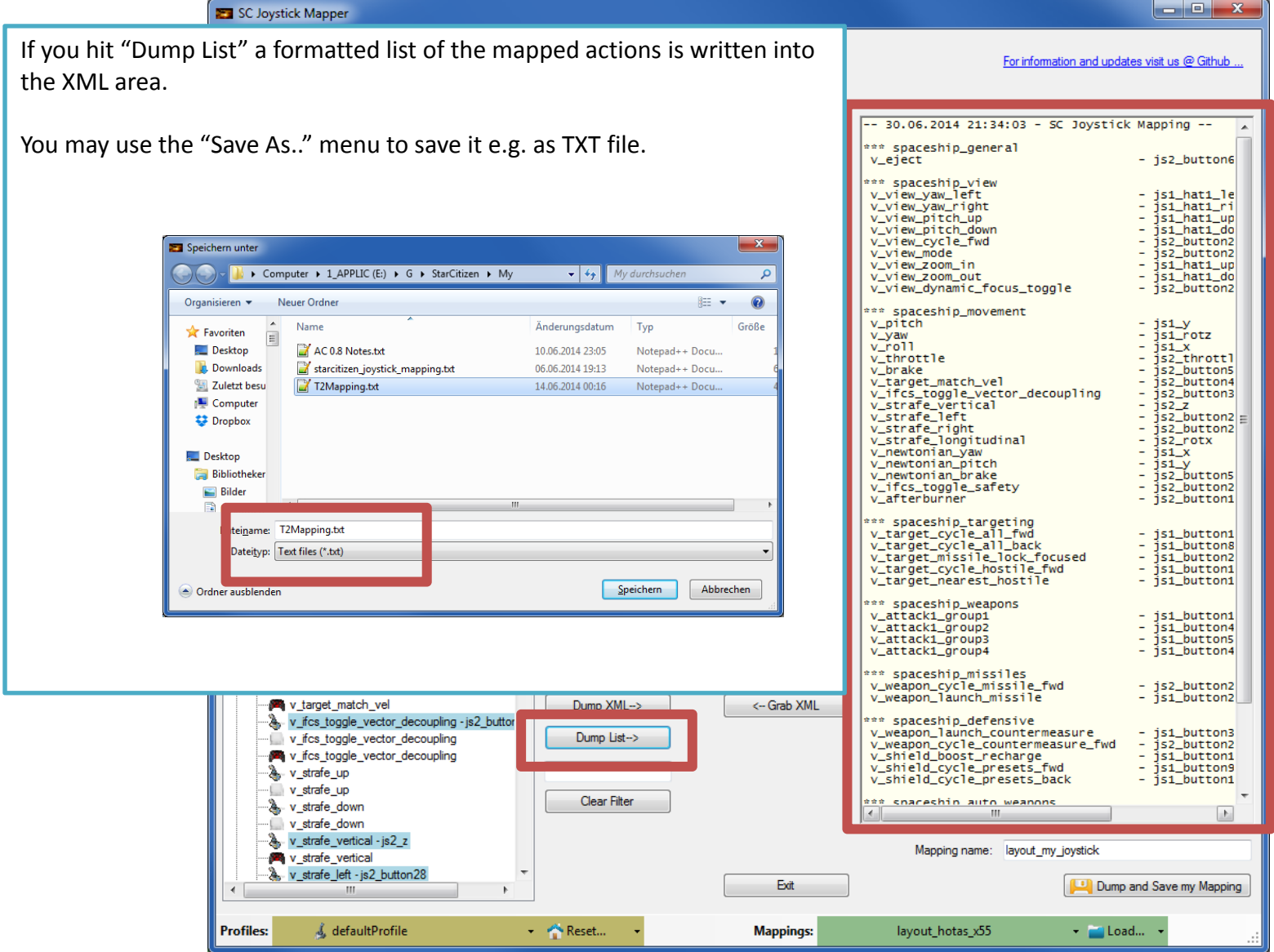

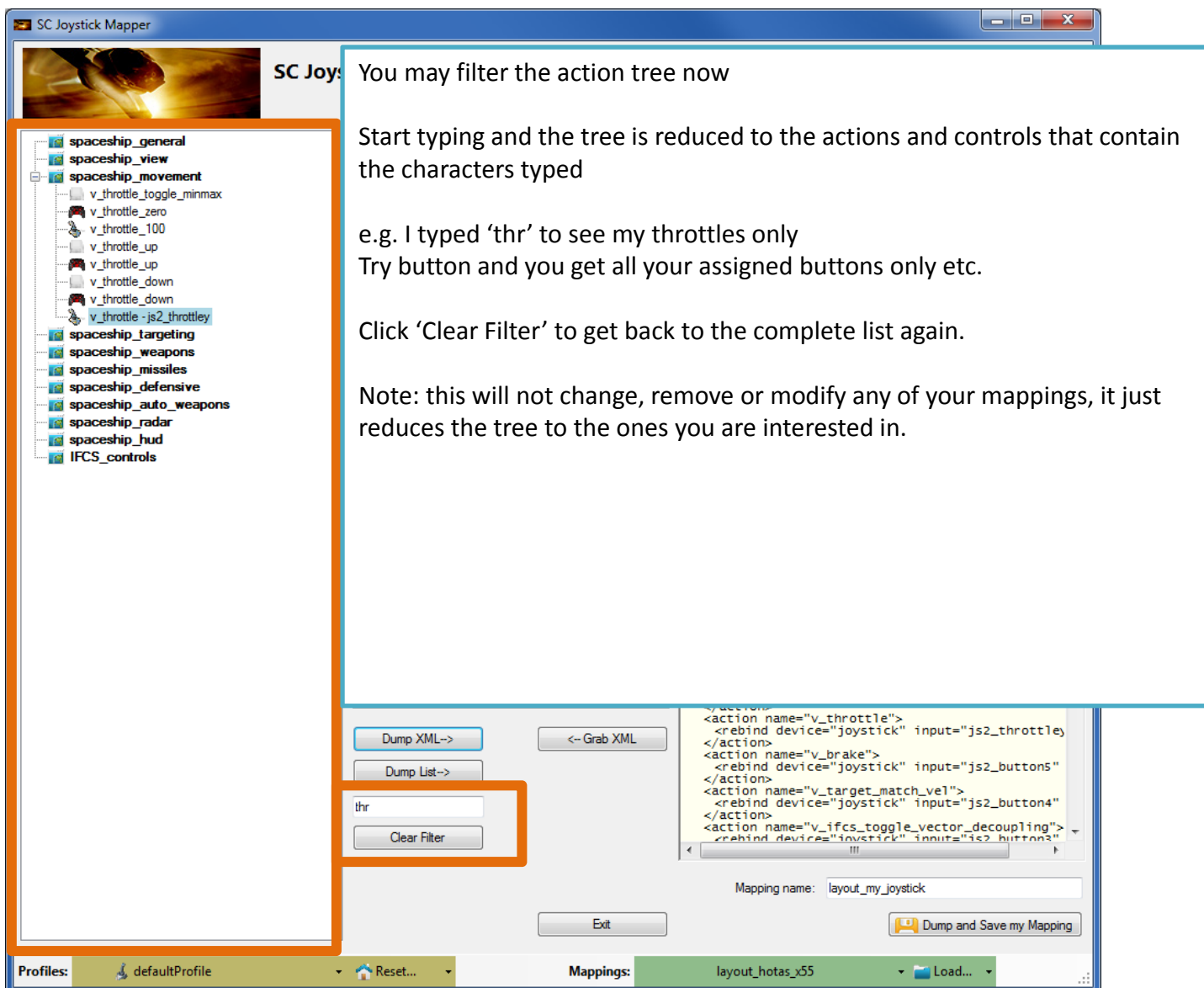

#### SC Joystick Mapper

#### **New working with profiles.**

The program gets the actions from the real game asset – so you are always up to the actual values.

From here you may Reset the action list to the following

- RESET EMPTY reverts to just an action list without any mappings
- RESET DEFAULTS loads the Joystick actions mapped with what CIG is providing

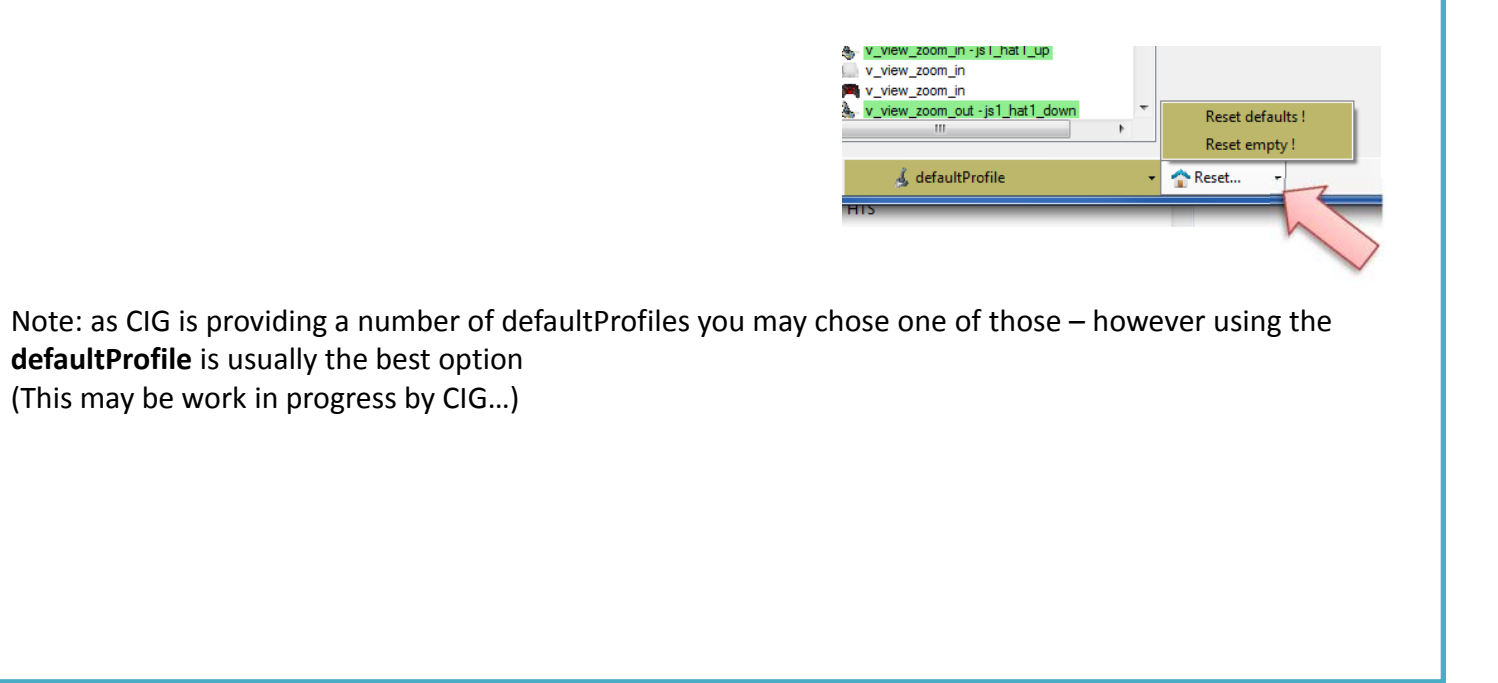

**Profiles:** & defaultProfile  $\bullet$  Reset... **Mappings:** layout\_hotas\_x55 - Load...

 $\overline{\phantom{a}}$   $\overline{\phantom{a}}$   $\overline{\$ 

#### SC Joystick Mapper

#### **New working with actionmaps (Maps, Mapping etc..)**

The program gets the actionsmaps from the real game asset – so you are always up to the actual values. (…\StarCitizen\CitizenClient\Data\Controls\Mappings)

From here you may first chose a map, then 'Load' the actionmap – this will overwrite you XML window in any case

- LOAD loads the map into the XML window only
- LOAD and GRAB loads the map into the XML window and clicks Grab i.e. merges the existing mapping with the one loaded
- RESET, LOAD and GRAB first Reset (empty) the action list (all mappings cleared) then it loads and grabs the new map
- DEFAULT, LOAD and GRAB first Reset (defaults) the action list then it loads and grabs the new map and merges them with the defaults

See last page for some common workflows And how to handle them easily

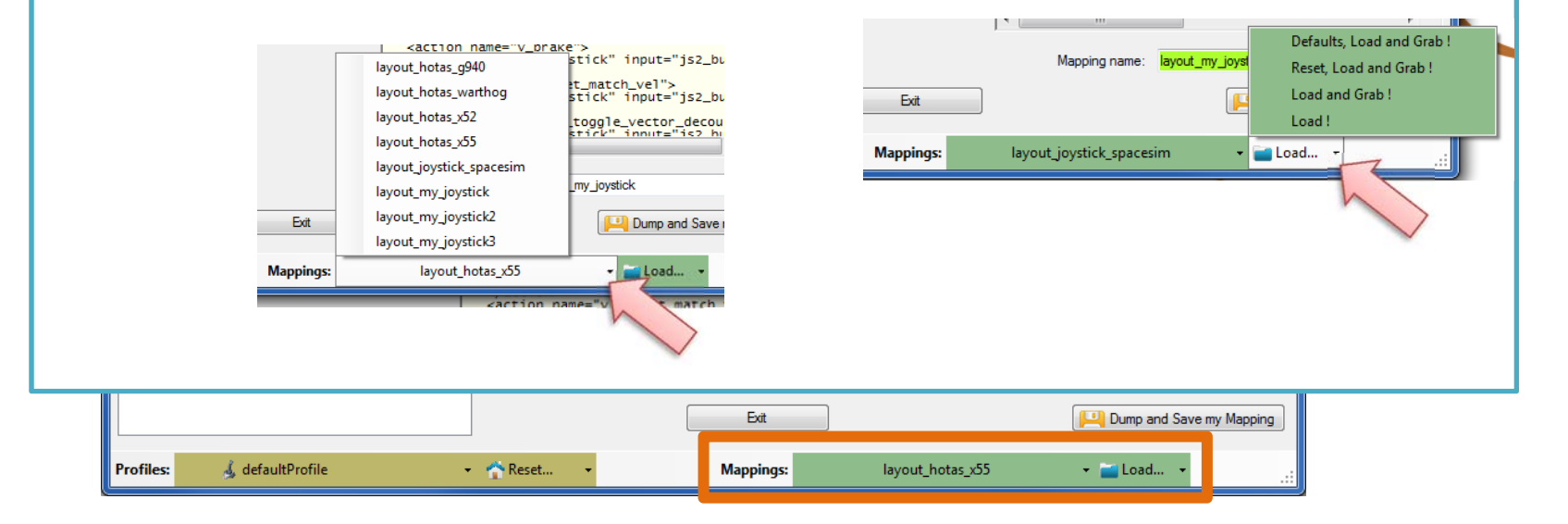

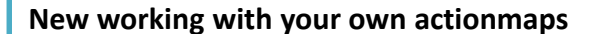

SC Joystick Mapper

The program not only gets the actionsmaps from the real game asset – but also can save your maps there. (…\StarCitizen\CitizenClient\Data\Controls\Mappings)

- 1. Type a name (limitations see note)
- 2. Hit the button it will then Dump and Save your map into the game folder (well asking you to overwrite it if it exists)

NOTE: your map name has always to start with 'layout my' to prevent modifying CIGs own actionmaps Lowercase only, no spaces, tabs allowed else you see the red flag .. Mapping name: avout any

Mapping name: layout\_my\_joystick3

A successful Save will show the green flag

Dump and Save my Mapping

Your own maps will then show up like the game provided maps pp\_rebindkeys layout\_my\_joystick should load it into the game

Note: For your convenience each Save also makes a copy of into your personal "My Documents\SCJMapper" folder – no work is lost if there is an update that cleans the Mappings folder.

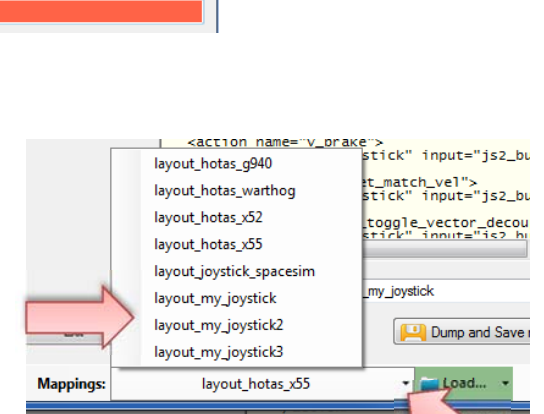

 $\overline{\phantom{a}}$   $\overline{\phantom{a}}$   $\overline{\phantom{a}}$   $\overline{\phantom{a}}$   $\overline{\phantom{a}}$ 

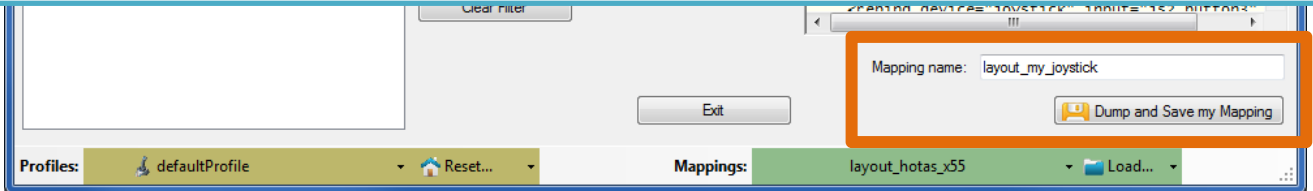

### SCJMapper V 2 – Common Workflows

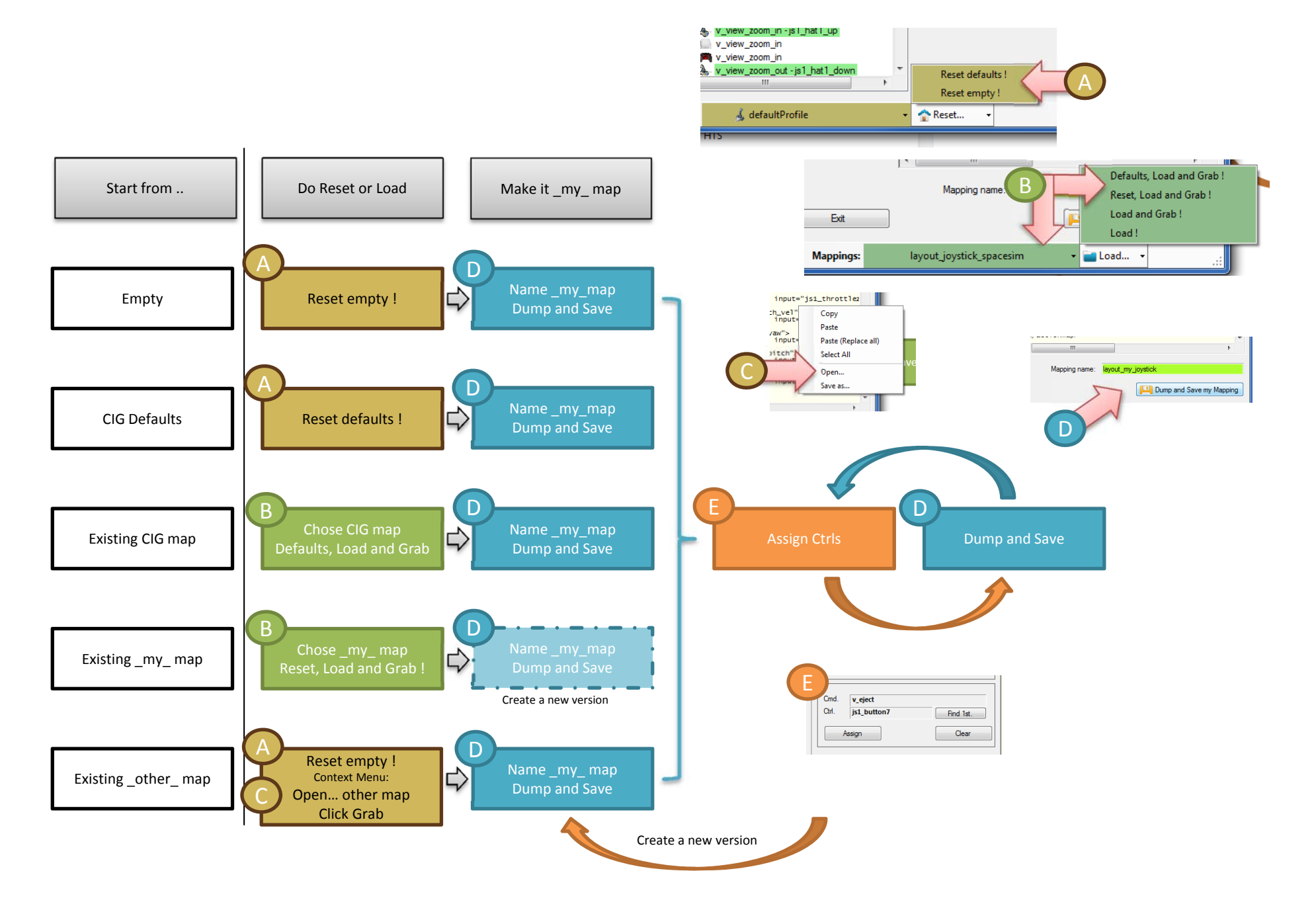